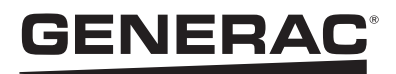

010020

# *HOJA DE INSTRUCCIONES*

### *Guía de configuración del monitor de sistema PWRview™*

### **Descripción de PWRview for PWRcell™**

PWRview es la plataforma de monitoreo de sistemas de Generac. PWRview for PWRcell proporciona estadísticas de sistema detalladas y datos de producción de energía en tiempo real para los sistemas de energía limpia de Generac.

**NOTA:** PWRview Dashboard mostrará una vista colectiva de los equipos, el estado de los equipos y datos básicos de producción registrados a un usuario.

**NOTA:** La aplicación PWRview for PWRcell muestra estadísticas más detalladas y datos de producción por sistema inversor. Un usuario puede tener múltiples sistemas inversores.

### **Configuración de PWRview for PWRcell**

#### **Lista de verificación previa al registro**

 $\Box$  Verifique que la instalación esté completa.

**NOTA:** Para un registro de varios sistemas, no continúe con esta hoja de instrucciones. Consulte el Manual de instalación del inversor PWRcell de Generac.

- Verifique que el inversor PWRcell esté ENCENDIDO.
- $\Box$  Verifique que el inversor PWRcell esté conectado a Internet. Consulte el Manual de instalación del inversor PWRcell de Generac para conocer detalles.
- Verifique el acceso a Internet por medio de un navegador, con una computadora o dispositivo móvil.

#### **Registro del sistema**

**NOTA:** Si el sistema no estará conectado a Internet, el instalador no podrá aprovechar PWRfleet, el propietario del hogar no tendrá acceso a la aplicación PWRview, y el período de garantía se reducirá según los plazos de la declaración de garantía. Comuníquese con el Servicio al Cliente de Generac, llamando al 1-888-GENERAC (1-888- 436-3722) para completar el registro.

Registrar el inversor registra automáticamente todos los componentes del sistema en el perfil del propietario del sistema.

- **1.** Navegue hasta https://pwrfleet.generac.com/. Si usa un dispositivo móvil, escanee el código QR en su etiqueta de registro.
- **2.** Siga las indicaciones en pantalla.
- **3.** Recibirá un correo electrónico con una Contraseña de un solo uso necesaria para completar el registro del sistema.

**NOTA:** Los invitados que ven el tablero no pueden ver la información privada.

**4.** Consulte la *Figura 1*. Retire la etiqueta de registro (A).

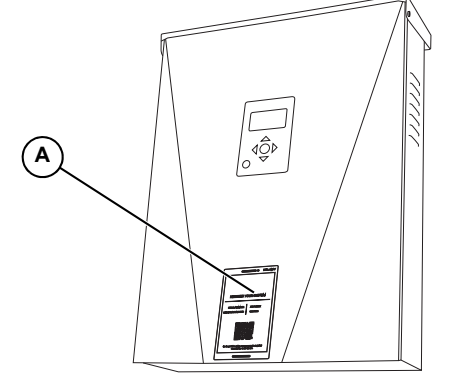

*Figure 1. Ubicación de la etiqueta de registro del inversor*

**5.** Coloque la etiqueta de instalación en la contratapa de este documento como un registro permanente.

#### **Acceso a PWRview for PWRcell**

Después del registro, se puede acceder al monitor PWRview for PWRcell por medio de la aplicación móvil PWRview for PWRcell o una URL específica del cliente.

**NOTA:** La URL específica del cliente aparece en la página de ajustes de PWRview for PWRcell y se puede personalizar durante el registro.

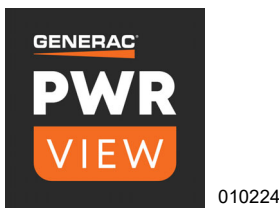

### **Descarga de PWRview for PWRcell**

**NOTA:** Hay dos versiones de la aplicación PWRview. Asegúrese de descargar la versión PWRview for PWRcell.

Descargue PWRview for PWRcell solo después de completar el proceso de registro. La aplicación PWRview for PWRcell se puede descargar desde App Store® y Google Play™:

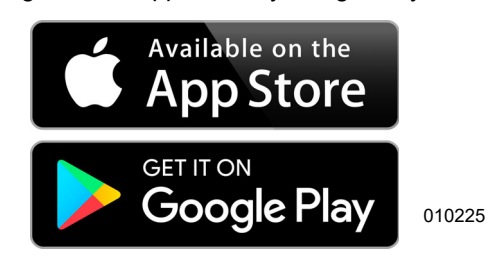

## **Etiqueta de registro del inversor**

Después de registrar el sistema, coloque aquí la etiqueta de registro del inversor.

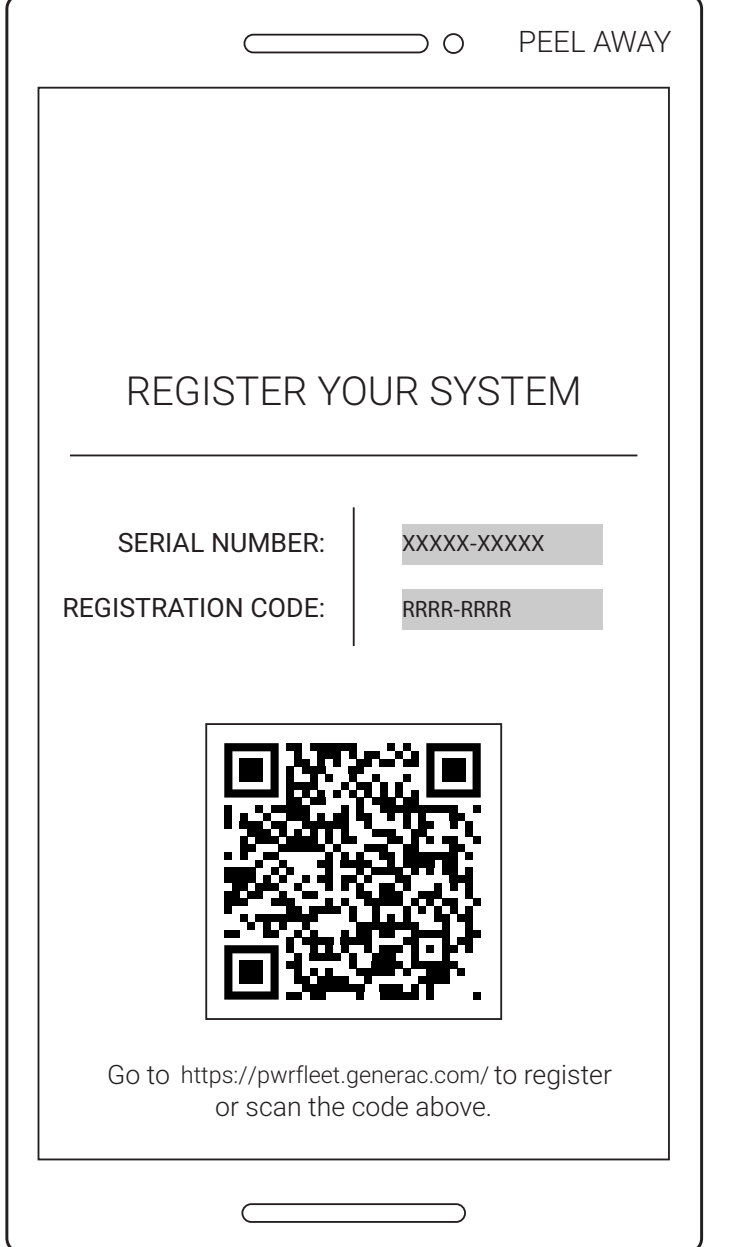

009984